## **Handleiding Koppeling Abakus naar Fytek versie 2**

## **Fytek is dé app voor therapeuten!** Voor meer inzicht en een sneller herstel van uw patiënten.

- www.fytek.nl -

<span id="page-0-0"></span>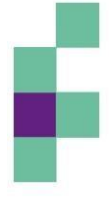

fysiosoft

Ouderijksweg 12 4472 AG 's-Heer Hendrikskinderen tel 0113 - 76 41 22

info@fysiosoft.nl

# **Inhoudsopgave**

#### blz:

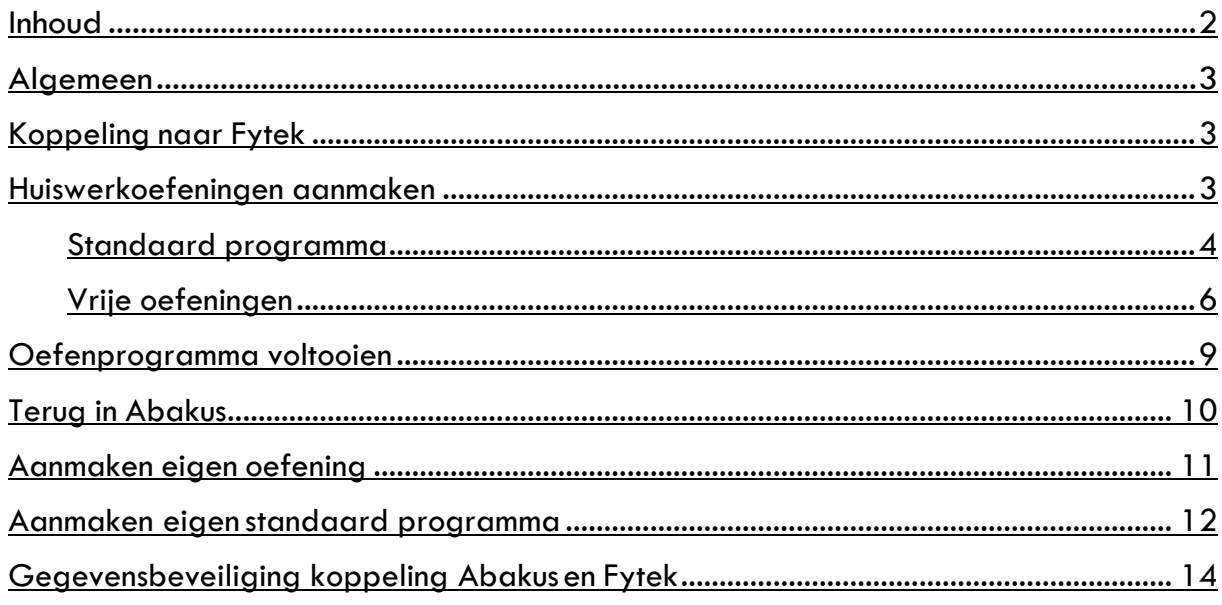

#### **Colofon**

De inhoud van Handleiding Fytek is tot stand gekomen in samenwerking met het Abakus team.

De auteursrechten van Handleiding Fytek berusten bij Fysiosoftv.o.f. (KvKnr. 54074398). Niets uit deze uitgave magworden vermenigvuldigden/of openbaargemaaktdoormiddel vandruk,fotokopie,microfilm, of opeen anderewijze, noch in eengegevens-opzoeksysteemworden opgeslagen**,** zonder voorafgaande schriftelijke toestemming van de houder van de copyrights. Het ter inzage geven van deze uitgave aan directe belanghebbenden istoegestaan.

© 20 November 2014

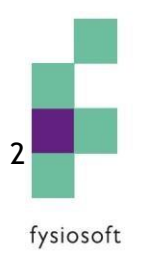

## <span id="page-2-0"></span>**Algemeen**

Fytek is een webapplicatie ter automatisering van uw fysiotherapiepraktijk. Het vergemakkelijkt het meegeven en bijhouden van oefeningen aan uw patiënten en kan eenvoudig aan Abakus worden gekoppeld. Om een account aan te maken gaat u naar portal.fytek.nl en maakt u een account aan. Abakus zal automatisch op de hoogte worden gesteld en zal de koppeling aanzetten. Dit kan enkele werkdagen duren.

#### <span id="page-2-1"></span>**Koppeling naar Fytek**

Om gebruik te maken van de koppeling naar Fytek gaat u naar de desbetreffende patiënt en behandelepisode in Abakus. Aan de rechterkant onder "behandelopties" klikt u de optie "Fytek" aan (Figuur 1) .

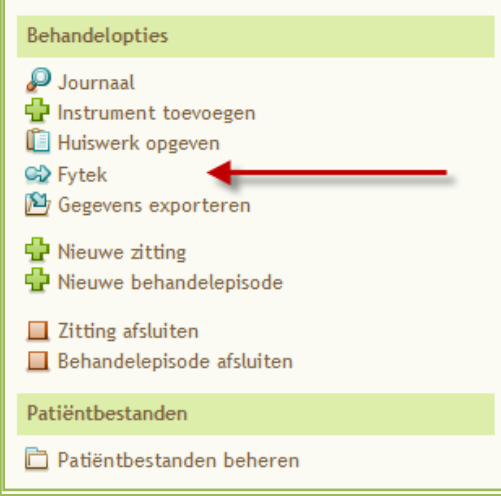

**Figuur 1:** Koppeling Fytek

#### <span id="page-2-2"></span>**Huiswerkoefeningen aanmaken**

U komt direct in Fase 2 (Kies oefeningen) in Fytek. Hier kunt u kiezen voor een standaard programma of voor vrije oefeningen (Figuur 2) .

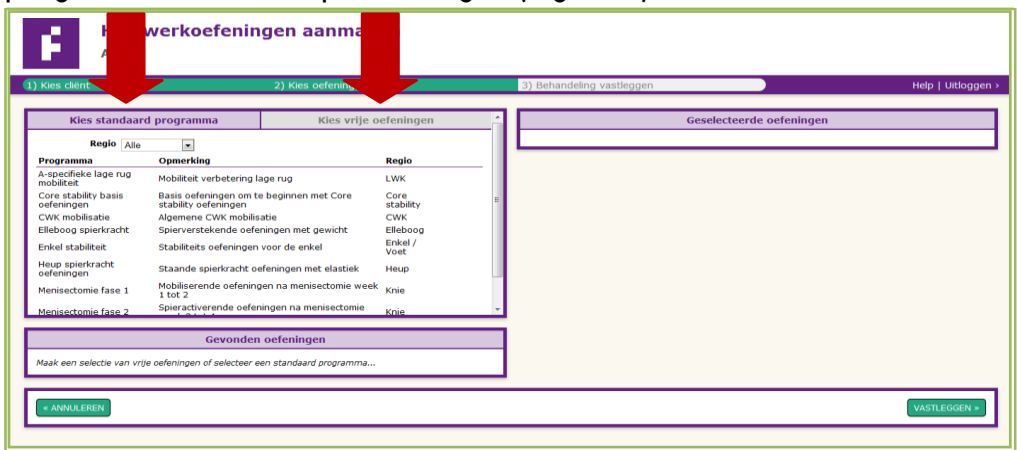

**Figuur 2**: Kies standaard programma of vrije oefeningen

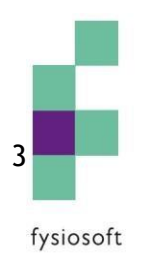

#### <span id="page-3-0"></span>**Standaard programma**

Wanneer u kiest voor een standaard programma kunt u per regio of alle standaardprogramma's zien (Figuur 3).

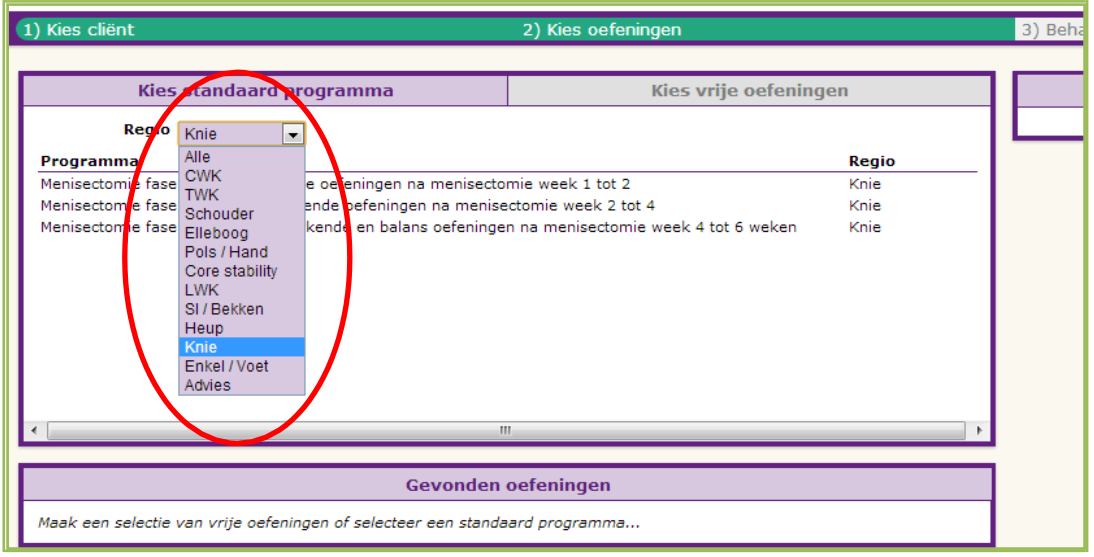

**Figuur 3:** Regio kiezen

Daarna kunt u een keuze maken uit een van de standaard programma's. Bij het selecteren van een standaard programma ziet u onder "gevonden oefeningen" de oefeningen die hierbij horen (Figuur 4). Als u dit standaard programma wilt gebruiken, klikt u op " Dit programma overnemen".

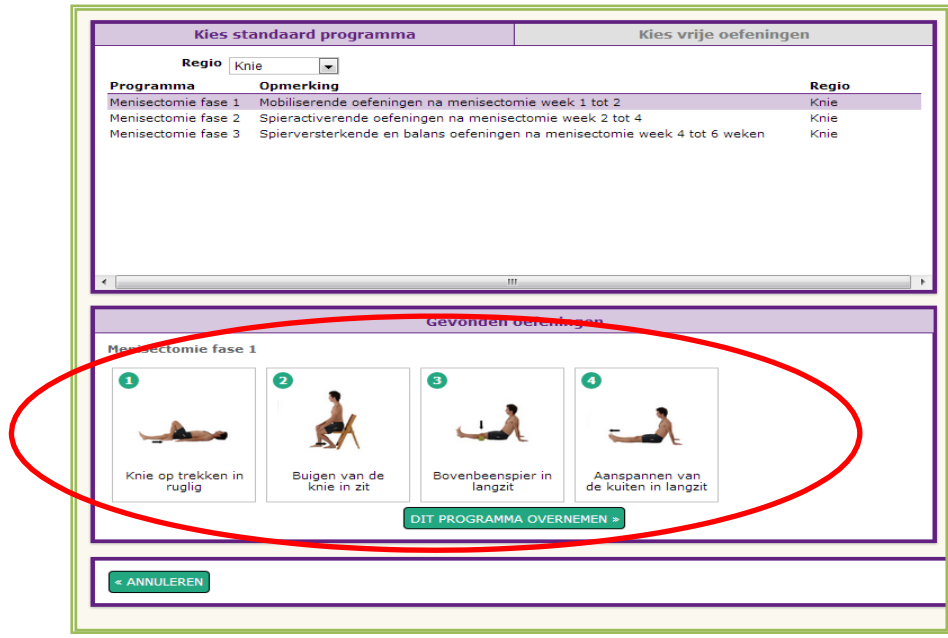

**Figuur 4:** Gevonden oefeningen

U komt automatisch in het volgende scherm waar u aanpassingen aan het programma kunt maken (Figuur 5).

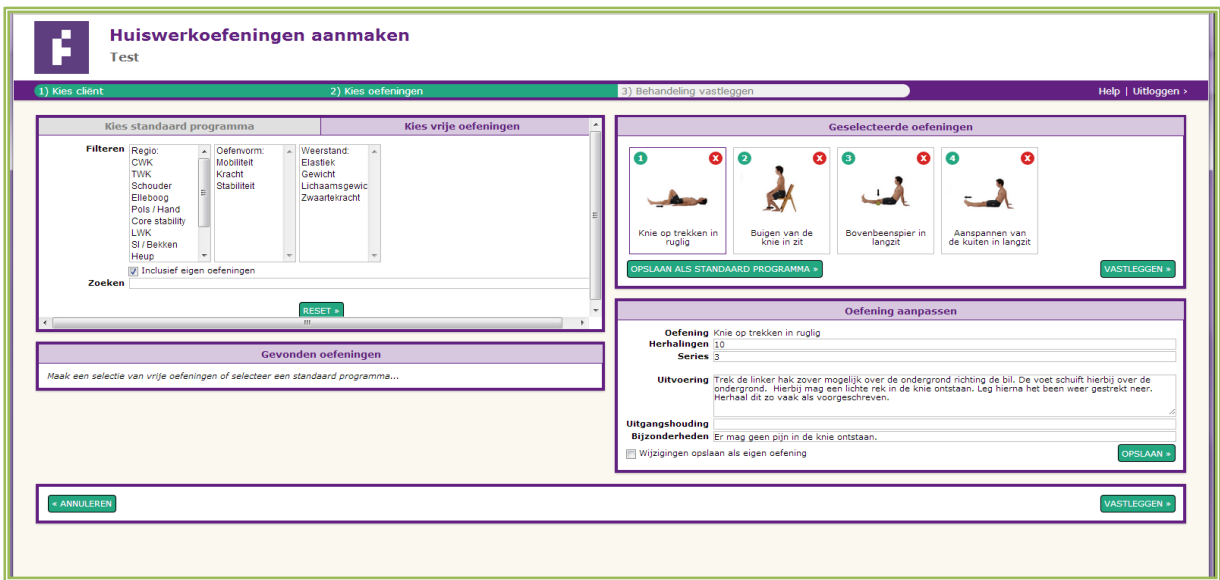

#### **Figuur 5:** Geselecteerde oefeningen

Aan de rechterkant van het scherm ziet u de oefeningen met hun beschrijving. De beschrijving slaat op het plaatje met de paarse omlijning (Figuur 6). U kunt per plaatje de herhalingen, series, uitvoering, uitgangshouding en bijzonderheden aanpassen. Wanneer u op opslaan klikt wordt de bewerking opgeslagen voor deze behandeling. U kunt hier tevens vrije oefening bij zetten, zie hiervoor het hoofdstuk "Vrije oefeningen".

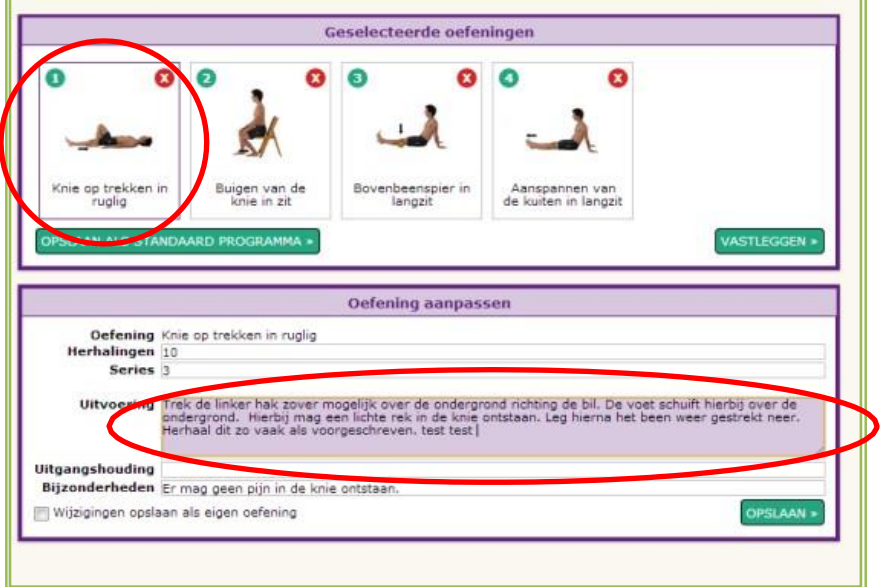

#### **Figuur 6:** Oefening aanpassen

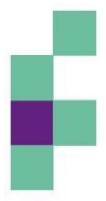

fysiosoft

#### <span id="page-5-0"></span>**Vrije oefeningen**

Wanneer u kiest voor de optie "vrije oefeningen" kunt u via de filters regio, oefenvorm en weerstand de oefeningen bij "gevonden oefeningen" zien die u kunt selecteren voor deze patiënt (Figuur 7) .

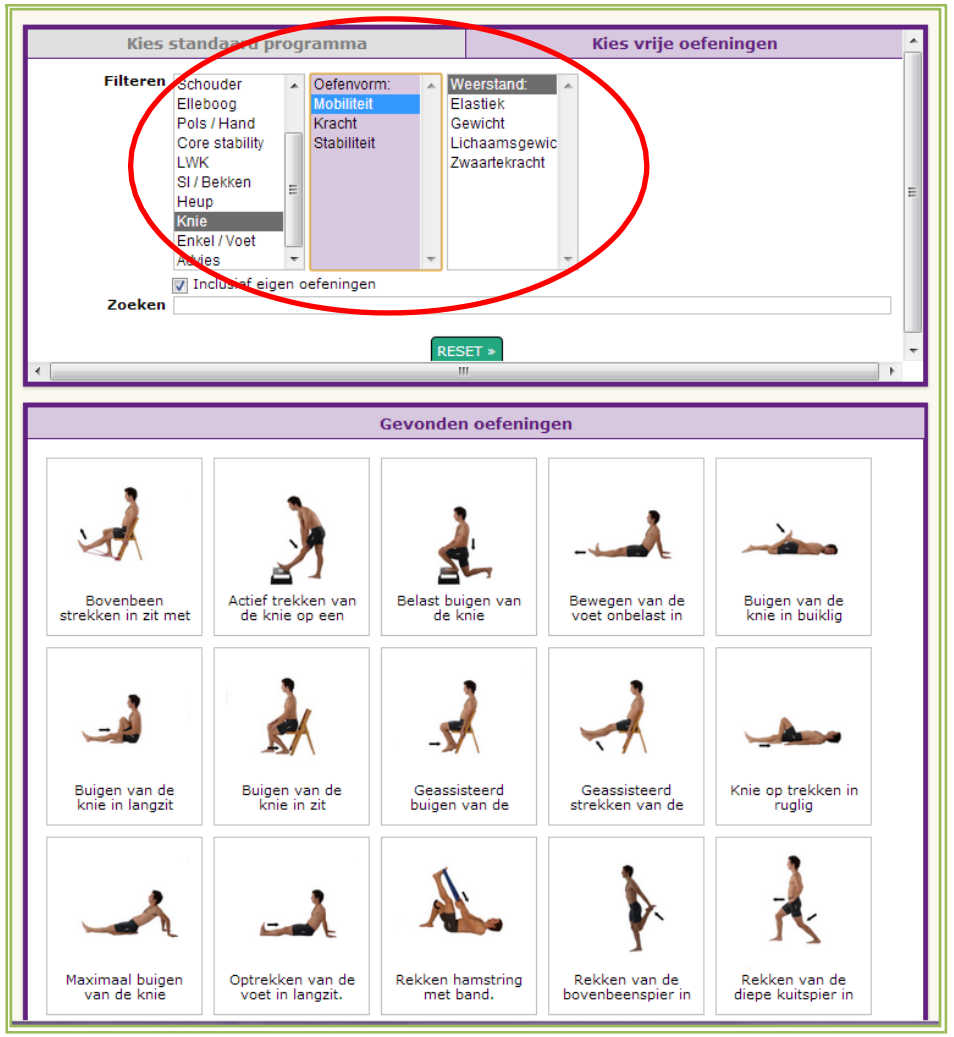

**Figuur 7:** Vrije oefeningen

Door met uw muis over de plaatjes te gaan verschijnen de therapeutische beschrijvingen van de oefeningen in beeld (Figuur 8).

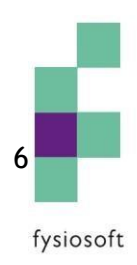

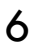

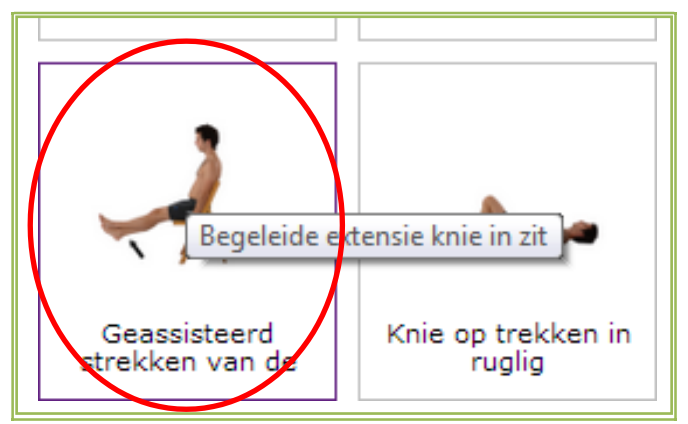

**Figuur 8:** Beschrijving oefening

Indien u de juiste oefening heeft gevonden, klikt u er op met uw linkermuisknop. De oefening zal overgenomen worden naar de rechterkant en verschijnen in " geselecteerde oefeningen" (Figuur 9).

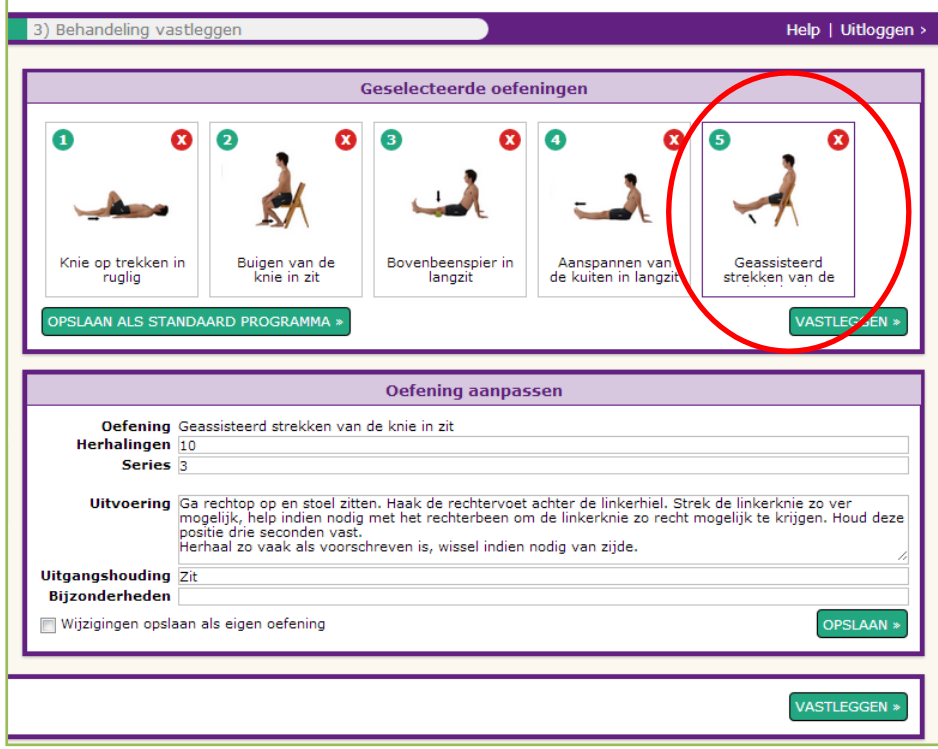

**Figuur 9:** Geselecteerde oefening

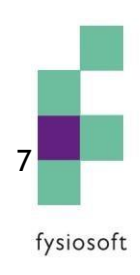

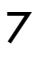

De volgorde van de oefeningen kunt u wijzigen door de plaatsjes te verslepen (Figuur 10).

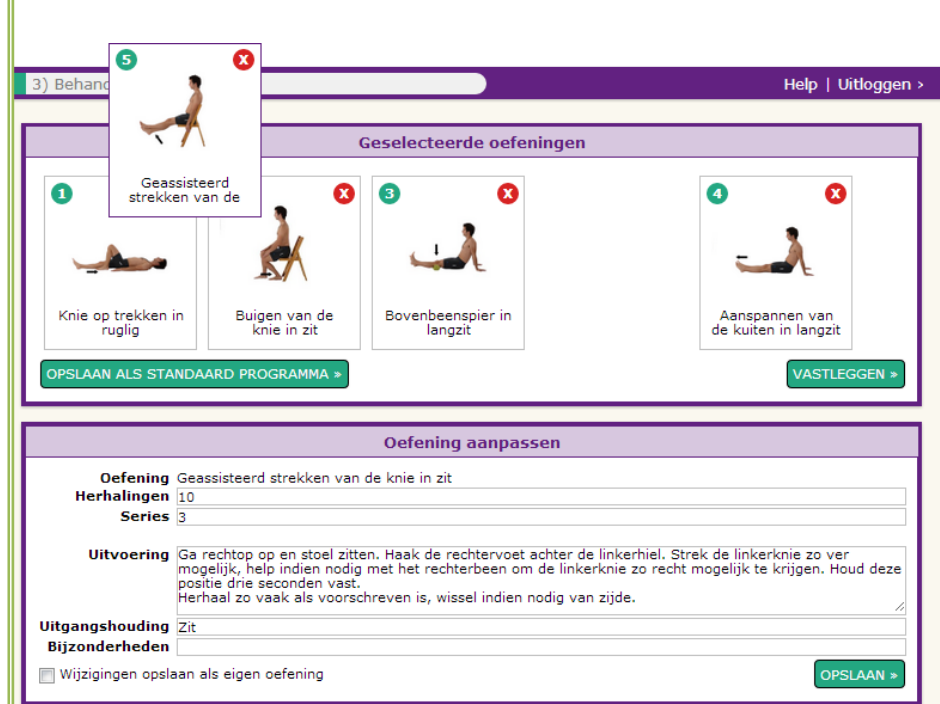

**Figuur 10:** Volgorde oefeningen aanpassen

Wanneer u tevreden bent over de volgorde en de beschrijvingen, legt u de oefeningen vast via de optie "vastleggen" (Figuur 11).

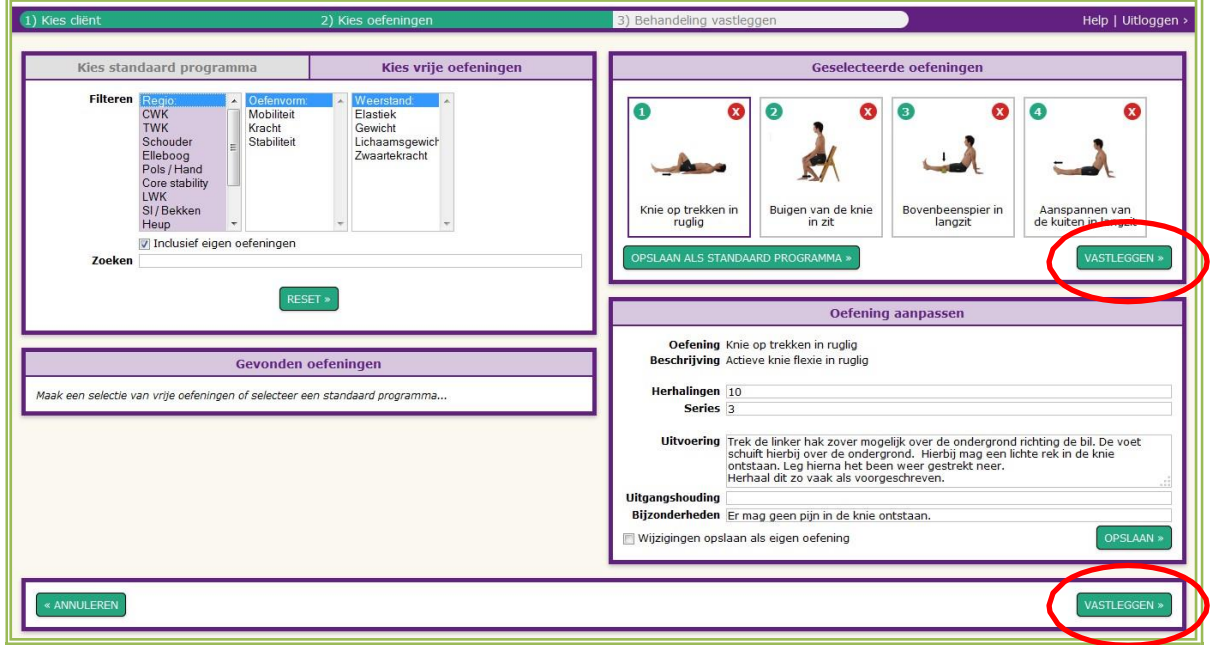

#### **Figuur 11:** Oefeningen vastleggen

fysiosoft

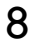

#### <span id="page-8-0"></span>**Oefenprogramma voltooien**

Na het klikken op "vastleggen" ziet u rechts in het scherm een voorbeeld van het huiswerkprogramma. Aan de linkerkant kunt u "Opdracht" en " Bijzonderheden" invullen (Figuur 12) . Deze gegevens komen na het opslaan boven de oefeningen zelf te staan. Voor het voltooien van het programma klik op "opslaan".

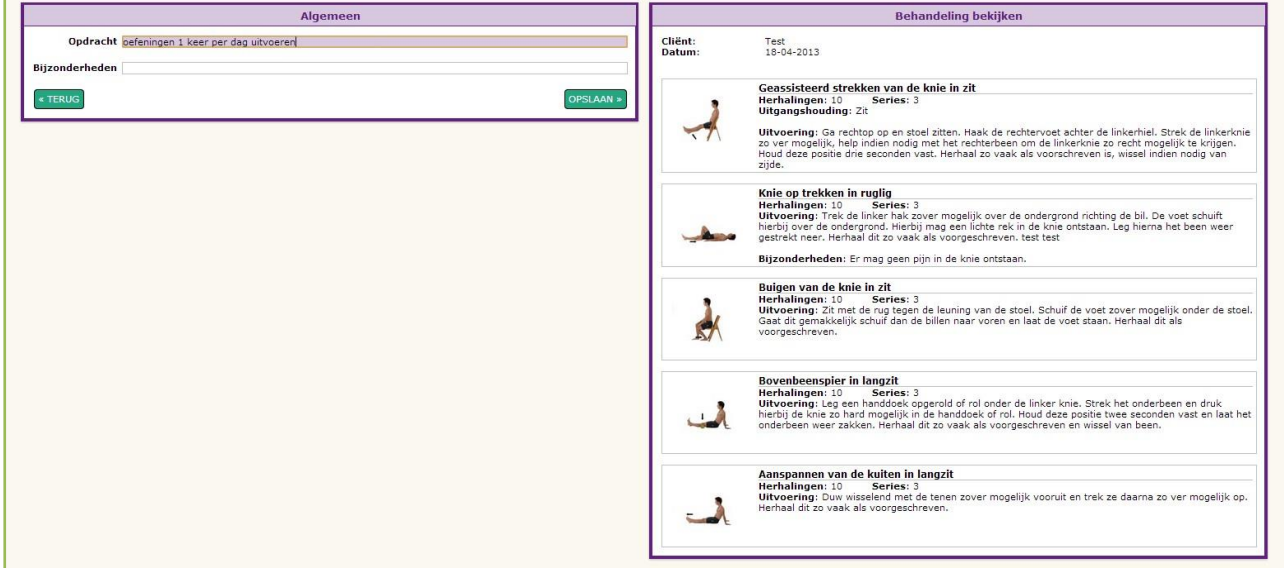

**Figuur 12:** Opdracht en bijzonderheden toevoegen

U komt nu bij de geschiedenis van de patiënt terecht. Hier kunt u het programma printen via een PDF of exporteren naar Abakus (zie Figuur 13). Zodra u op de knop " Exporteren naar Abakus" klikt, zal u direct terug gestuurd worden naar de juiste patiënt in Abakus, dus raden we u aan om eerst te printen en dan te exporteren.

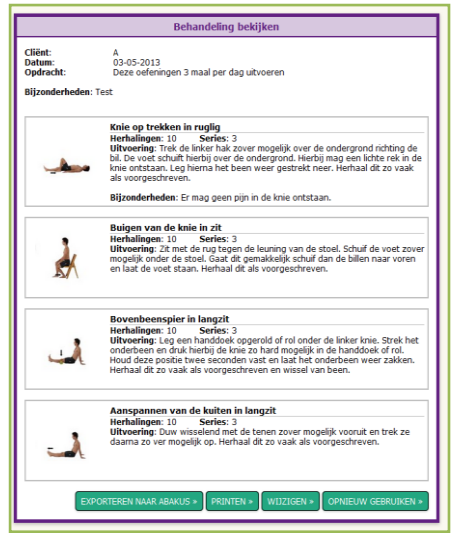

**Figuur 13:** Programma printen of exporteren

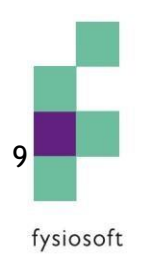

Aan de linkerkant ziet u ziet u de geschiedenis van de huiswerkprogramma's die gemaakt zijn voor deze patiënt en of deze geprint, geëxporteerd of nog concept zijn. Dit is te zien in de status (Figuur 14) .

| Overzicht eerdere behandelingen |                    |                                           |                             |
|---------------------------------|--------------------|-------------------------------------------|-----------------------------|
|                                 |                    |                                           | <b>NIEUWE BEHANDELING »</b> |
| Datum                           | <b>Behandelaar</b> | <b>Opdracht</b>                           | <b>Status</b>               |
| 18-04-2013                      | Fytek              | oefeningen 1 keer per dag uitvoeren       |                             |
| 08-04-2013                      | Fytek              | Deze oefeningen 1 keer per dag uitvoeren. |                             |
| 08-03-2013                      | Fytek              | Deze oefeningen 1 keer per dag uitvoeren. |                             |
| 27-02-2013                      | Fytek              | Deze oefeningen 1 keer per dag uitvoeren. |                             |
| 08-02-2013                      | Fytek              |                                           |                             |
| 08-02-2013                      | Fytek              |                                           |                             |
| 06-02-2013                      | Fytek              |                                           |                             |
| 31-01-2013                      | Fytek              |                                           |                             |
| 27-01-2013                      | Fytek              | test                                      |                             |
| 27-01-2013                      | Fytek              | test                                      |                             |
| 25-01-2013                      | Fytek              |                                           |                             |
| 25-01-2013                      | Fytek              | test1                                     |                             |

**Figuur 14:** Status programma

Indien het programma eenmaal is geëxporteerd naar Abakus of geprint, kunnen er geen wijzigingen meer in aangebracht worden. U kunt wel een oud huiswerkprogramma hergebruiken door er op te klikken. Aan de rechterkant zal dan het oude programma tevoorschijn komen. Dit programma kunt u printen of opnieuw gebruiken. U kunt op deze pagina komen als u gelijk na de koppeling van Abakus op "Kies cliënt" klikt (Figuur 15) .

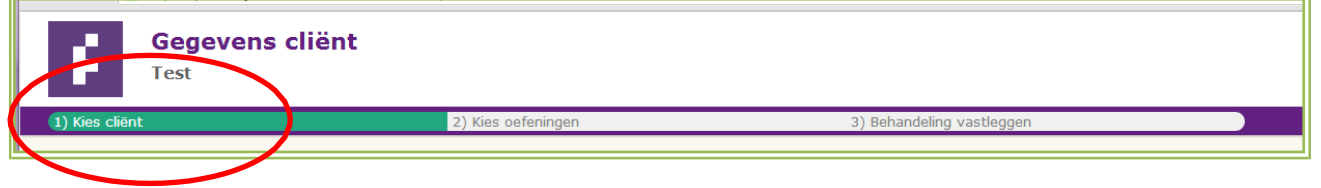

**Figuur 15:** Kies een cliënt

#### <span id="page-9-0"></span>**Terug in Abakus**

Na het exporteren naar Abakus, kunt u de PDF terugvinden bij "patiëntbestanden beheren"

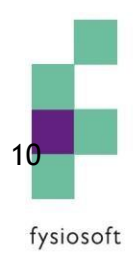

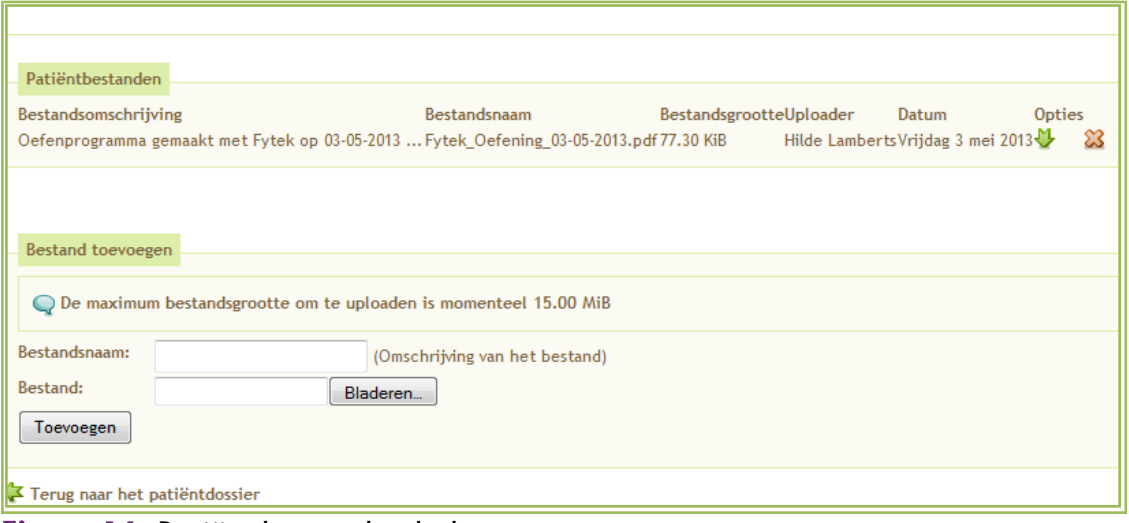

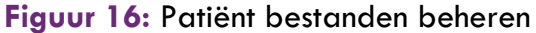

#### <span id="page-10-0"></span>**Aanmaken eigen oefening**

In Fytek heeft u de mogelijkheid om bestaande oefeningen aan te passen zodat u er een eigen oefening van maakt. Hierdoor voorkomt u dat iedere keer als u deze specifieke beschrijving mee wilt geven u dit niet helemaal uit hoeft te typen. Kies de optie "Kies vrije oefeningen" en selecteer de desbetreffende oefening. Aan de rechterkant van het scherm zie u de beschrijving van de oefening. Hier kunt u links onderin het vinkje "Wijziging opslaan als eigen oefening" aanvinken (Figuur 17).

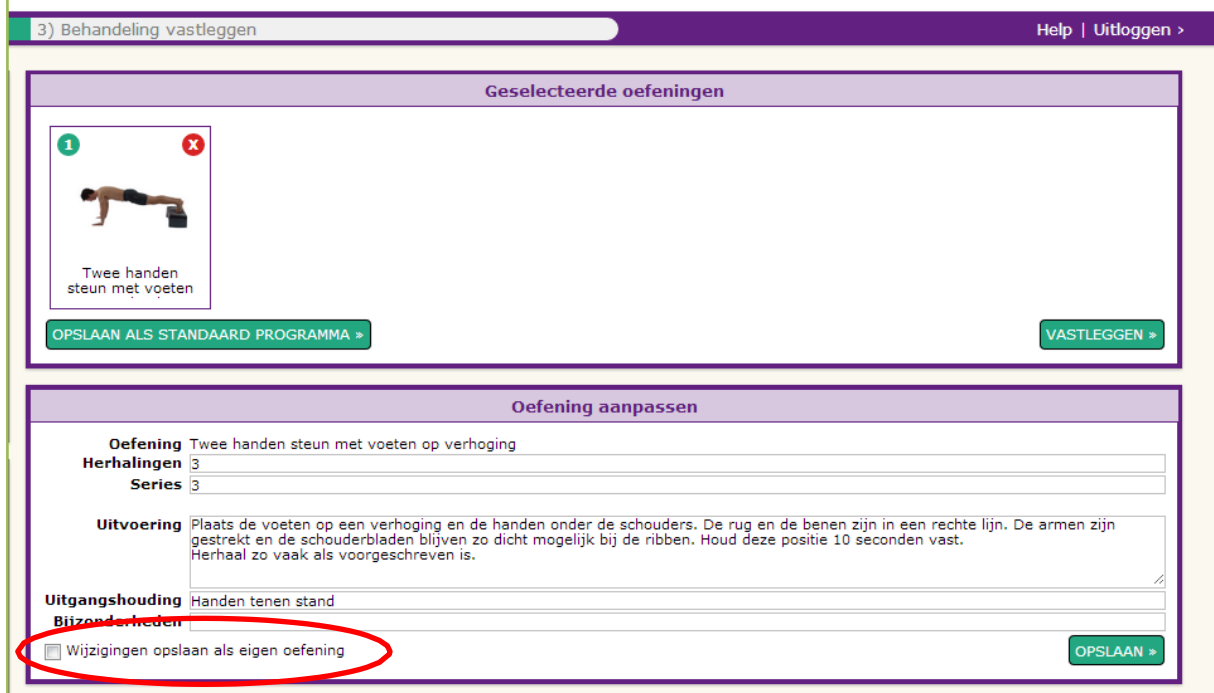

**Figuur 17:** Selecteer eigen oefening

Er verschijnt in plaats van "Oefening aanpassen" een nieuwe kop met "Eigen oefening aanmaken" (Figuur 18) .

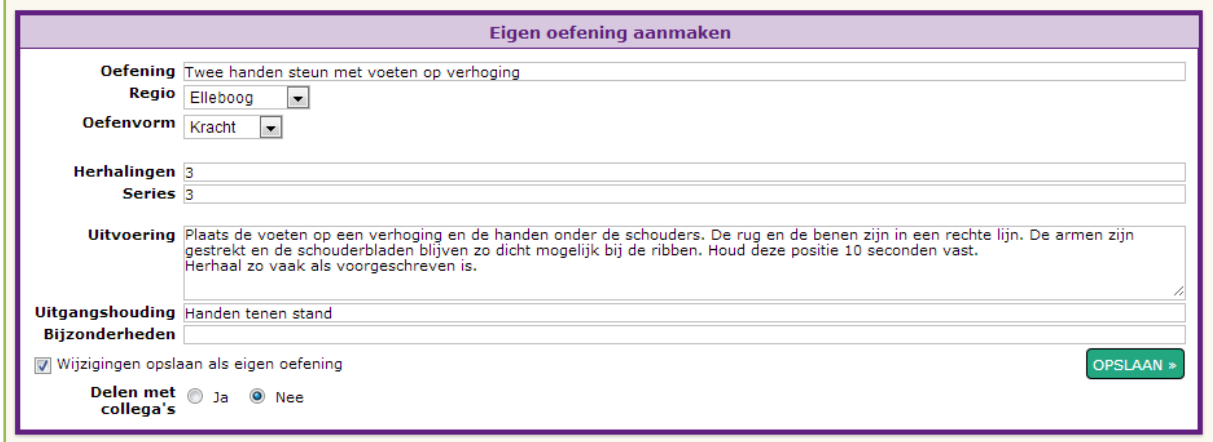

**Figuur 18:** Eigen oefening aanmaken

Hier kunt u de naam/regio/oefenvorm/herhalingen/series/uitvoering/uitgangshouding en bijzonderheden aanpassen. Tevens kunt u kiezen of u de oefening wilt delen met collega's uit uw praktijk.

#### <span id="page-11-0"></span>**Aanmaken eigen standaard programma**

In Fytek heeft u de mogelijkheid om eigen standaard programma's aan te maken. Dit is een combinatie van geselecteerde oefeningen zodat u snel een veel mee gegeven huiswerkschema mee kunt geven. Via de optie "kies eigen oefeningen"kunt u de gewenste oefeningen selecteren met een maximaal aan 5. U kunt er ook voor kiezen om een bestaand standaard programma aan te passen. Klik na het selecteren van de desbetreffende oefeningen op "Opslaan als standaard programma" (Figuur 19).

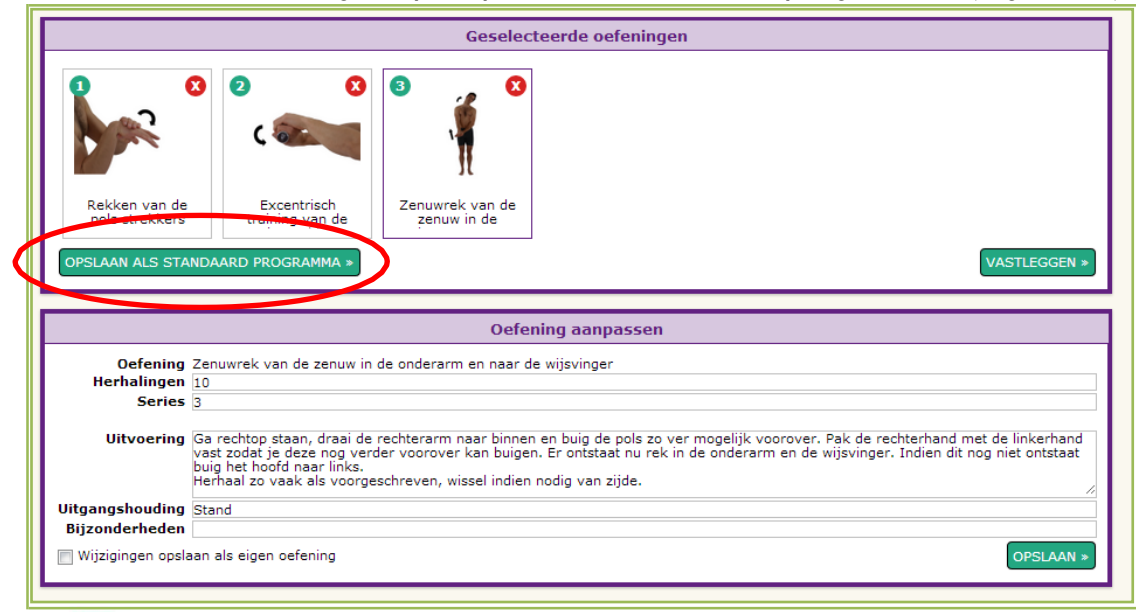

#### **Figuur 19:** Selecteer eigen standaard programma

Vervolgens krijgt u een overzicht van de geselecteerde oefeningen rechts en een aantal invulvelden links. Links vult u de gewenste naam van het standaardprogramma in en er kan een opmerking ingevuld worden. Tevens kunt u aangeven bij welke regio het standaard programma tevoorschijn moet komen en of u dit programma wilt delen met de collega's van de praktijk (Figuur 20).

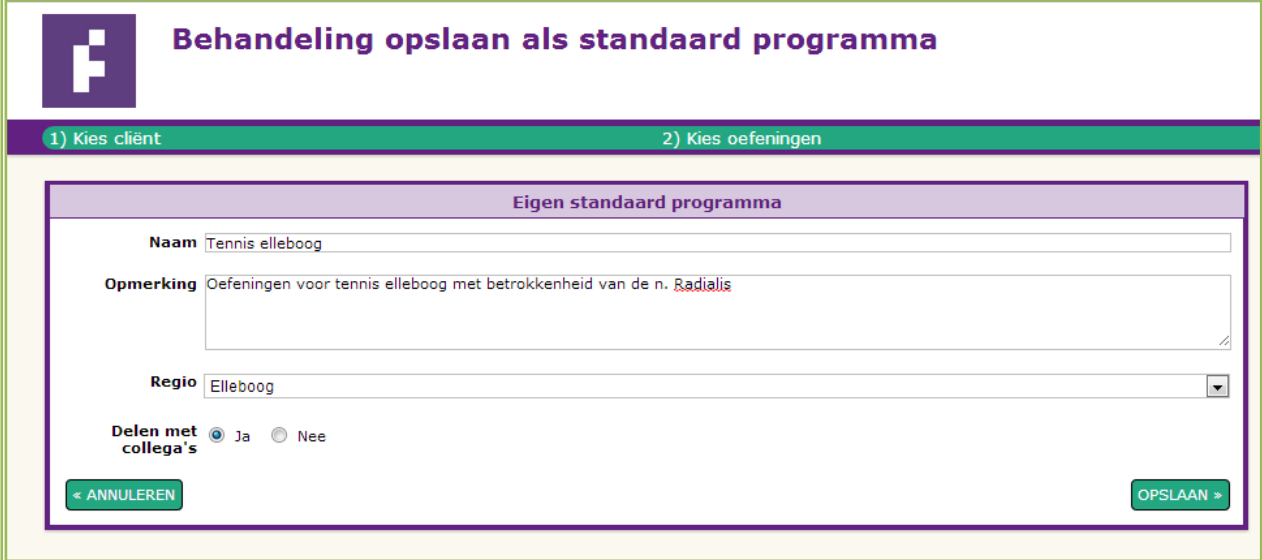

**Figuur 20:** Aanmaken eigen standaard programma

Wanneer uw op de optie "opslaan" klikt, kunt u uw programma bij de standaard programma's terugvinden. Uw eigen gemaakte standaard programma's kunt u eventueel verwijderen door op het rode kruisje te klikken.

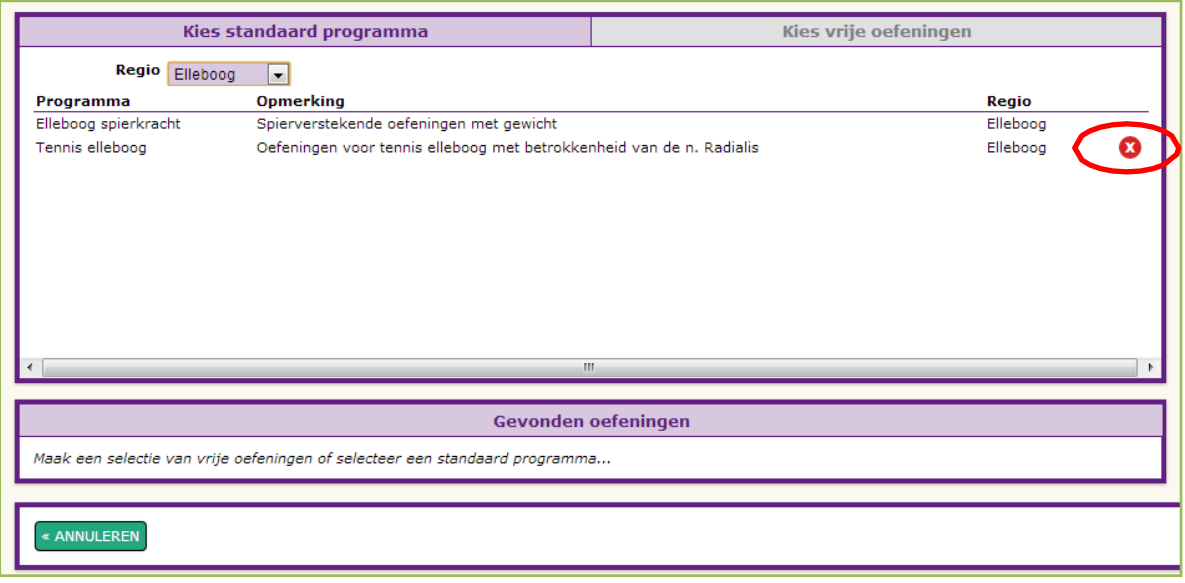

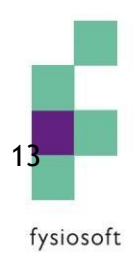

#### <span id="page-13-0"></span>**Gegevensbeveiliging koppeling Abakus en Fytek**

De website van Fytek [\(https://portal.fytek.nl/\)](https://portal.fytek.nl/) maakt gebruik van een beveiligde verbinding, zoals u gewent bent van Abakus (een SSL-verbinding). Alle gegevens die daarna tussen Abakus en Fytek uitgewisseld worden, zijn onleesbaar voor derden. De volgende gegevens worden vanuit Abakus naar Fytek gestuurd:

- **•** Therapeut ID
- Therapeut naam
- Praktijk ID
- Praktijk naam
- Patiënt ID
- Patiënt naam (deze wordt uitsluitend meegestuurd in de koppeling zodat in de PDF de naam gezet kan worden en deze wordt niet opgeslagen in de database van Fytek)
- Treatment ID

Uit veiligheidsoverwegingen wordt de verbinding automatisch verbroken als u langer dan 60 minuten geen gebruik heeft gemaakt van Fytek. U kunt opnieuw via de knop "Fytek" in het patiëntdossier in Abakus naar Fytek toegaan.

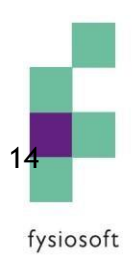